**1**

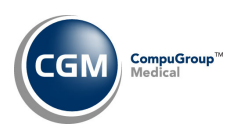

## **MICROSOFT EDGE SETTINGS-INTERNET EXPLORER MODE**

The following instructions explain how to make a website work in Internet Explorer mode using Edge. **Note**: *This process must be repeated every 30 days*.

From the CGM webPRACTICE website tab, click the *Settings and more* icon and select *Settings*.

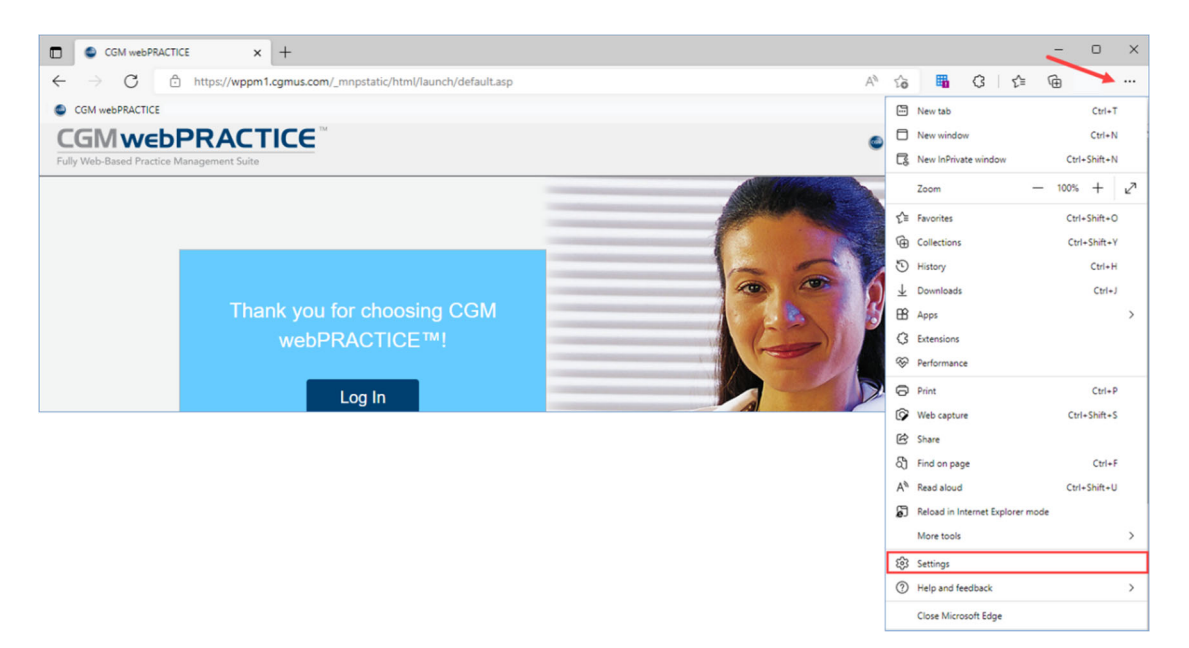

When the *Settings* window displays, click *Default Browser*. When the *Default Browser* window displays, click **Add** to the right of *Internet Explorer mode pages*.

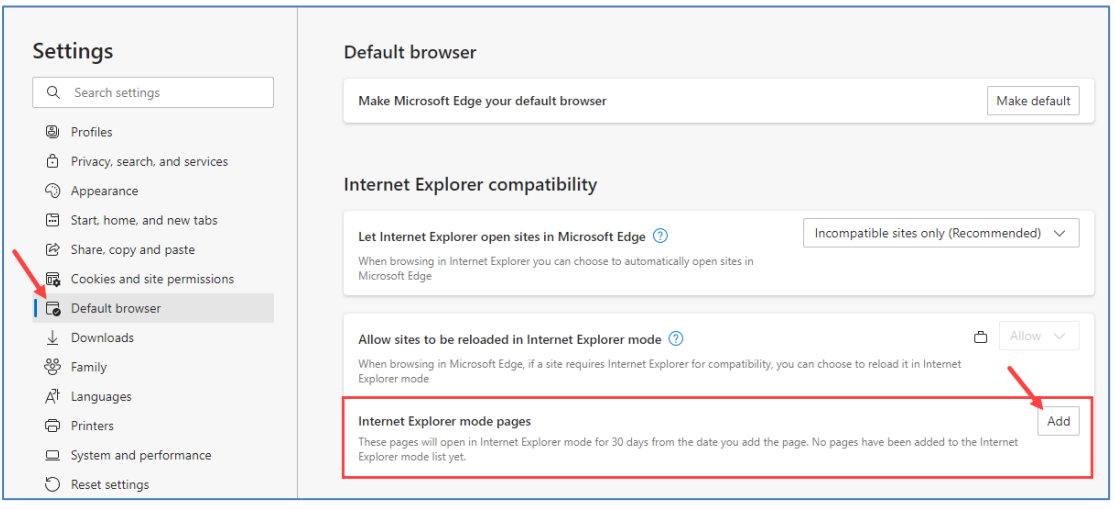

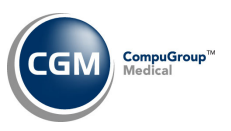

## The *Add a page* window will display.

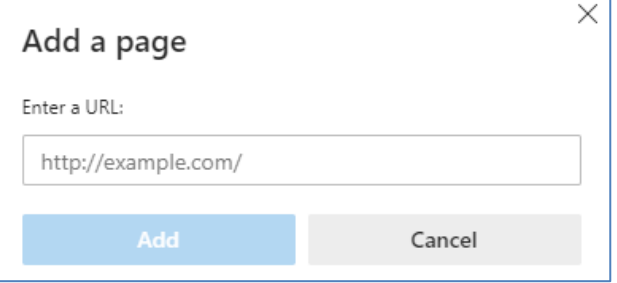

## Click back on the CGM webPRACTICE tab, highlight and copy the URL.

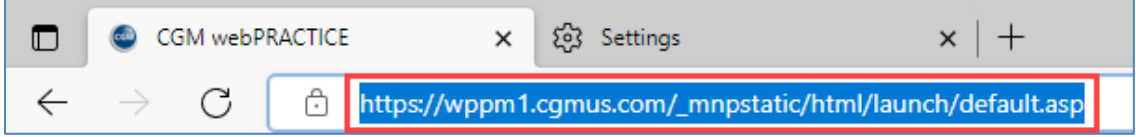

Click back on the *Settings* window, paste the CGM webPRACTICE URL into the **URL** field then click **Add**.

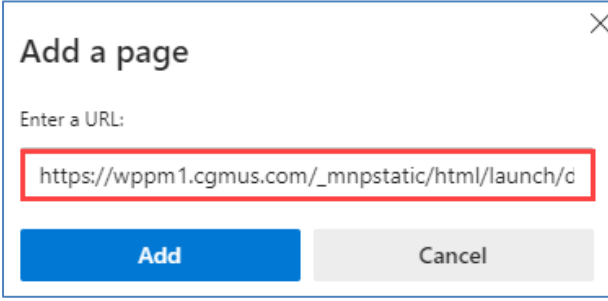

Confirm the CGM webPRACTICE URL displays under the *Internet Explorer mode pages* section.

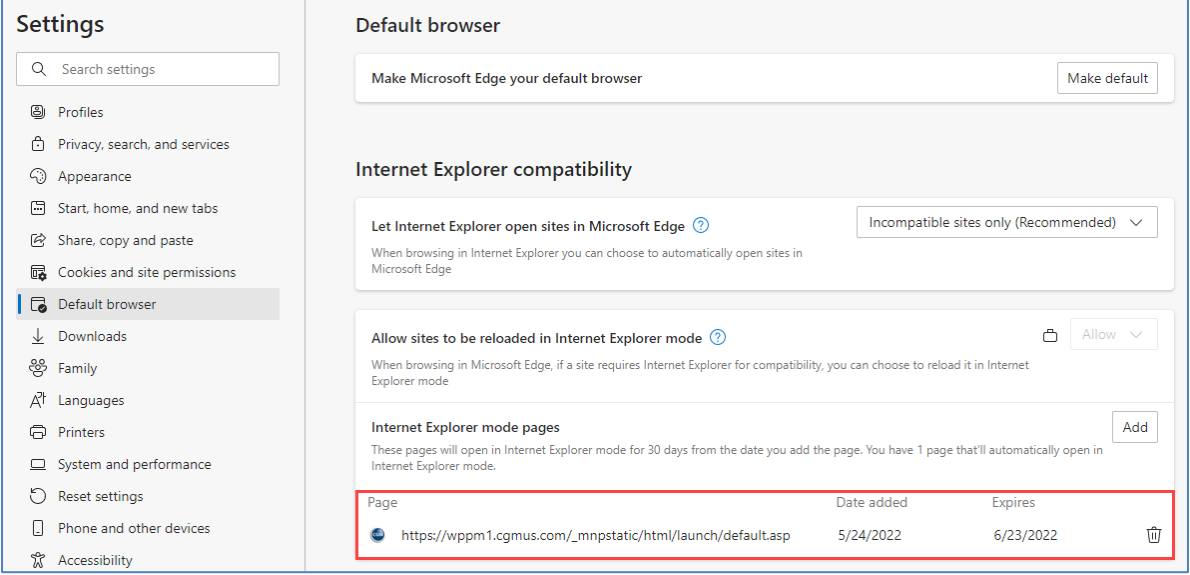

This completes the process.